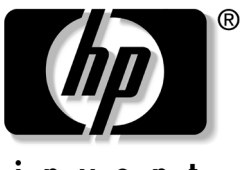

invent

## 모뎀 명령 안내서 HP 노트북 시리즈

문서 부품 번호: 316740-AD2

#### **2003**년 **5**월

이 설명서는 구입한 노트북에 사용할 모뎀이 지원하는 AT 명령 모음을 선택, 액세스 및 사용하기 위한 지침을 제공합니다.

#### © 2003 Hewlett-Packard Development Company, L.P.

HP는 본 설명서에 대한 기술상 또는 편집상의 오류나 누락 부분에 대해 책임이 없으며 이 자료의 제공, 설명 또는 사용으로 인해 발생되는 우발적 또는 결과적 손해에 대해서도 일체 책임을 지지 않습니다. 본 설명서의 정보는 어떠한 보증 없이 "있는 그대로" 제공되며 사전 통지 없이 변경될 수 있습니다. HP 제품에 ....<br>대한 보증은 제품과 함께 동봉된 제한 보증서에 명시되어 있습니다. 본 설명서 에는 어떠한 추가 보증 내용도 들어 있지 않습니다.

모뎀 명령 안내서 HP 노트북 시리즈 제2판(2003년 5월) 초판(2003년 4월)

문서 부품 번호 : 316740-AD2

목차

### 모뎀 명령 안내서

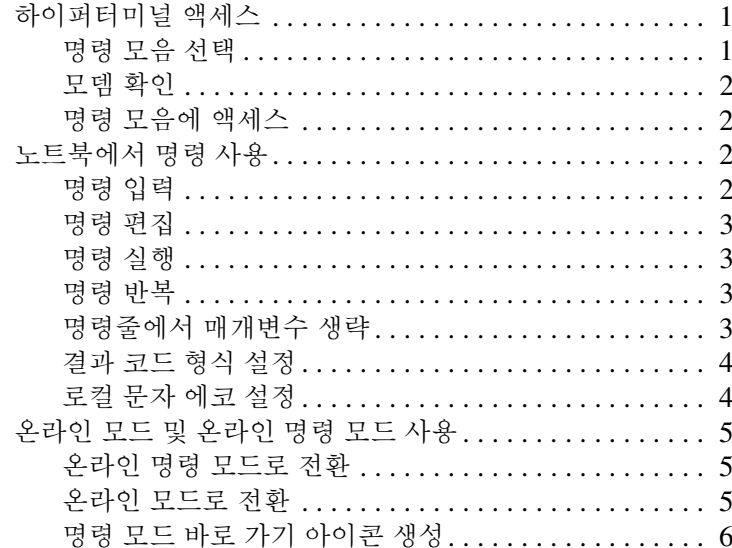

# 모뎀 명령 안내서

<span id="page-3-0"></span>이 설명서는 사용자의 노트북 모뎀이 지원하는 AT 명령 모음을 선 택, 액세스 및 사용하기 위한 지침을 제공합니다.

모뎀 관련 문제에 대한 지원을 받으려면 모뎀 제조업체의 웹 사이 트를 방문하거나 세계 각국 지사 전화 번호 책자를 참조하여 HP 고객 지원 센터에 문의하십시오.

## <span id="page-3-1"></span>하이퍼터미널 액세스

모뎀 명령은 하이퍼터미널에 입력할 수 있는데 하이퍼터미널은 모 든 Microsoft Windows 운영 체제에 포함되어 있습니다.

하이퍼터미널을 사용하려면 다음과 같이 하십시오.

- Windows XP Professional에서 시작 > 모든 프로그램 > 보조 프로그램 > 통신 > 하이퍼터미널을 선택합니다.
- Windows 2000 Professional에서 시작 > 프로그램 > 보조프로 그램 > 통신 > 하이퍼터미널을 선택합니다.

#### <span id="page-3-2"></span>명령 모음 선택

명령 모음은 모뎀에만 사용됩니다. 모뎀 명령을 성공적으로 사용 하려면 노트북의 모뎀에서 지원하는 명령을 사용해야 합니다.

#### <span id="page-4-0"></span>모뎀 확인

노트북 모뎀의 모델명을 나타내려면 다음을 수행하십시오.

- 1. 시작을 선택합니다.
- 2. 마우스 오른쪽 단추로 누르고 내 컴퓨터 > 속성 > 하드웨어 탭 > 장치 관리자 단추를 누릅니다.
- 3. 모뎀을 두 번 누릅니다. 모뎀 아이콘과 이름이 나타납니다.

4. 모뎀 이름 아이콘을 두 번 누릅니다. 모델명이 나타납니다.

#### <span id="page-4-1"></span>명령 모음에 액세스

노트북의 모델명을 확인한 후 업데이트된 명령 모음을 얻으려면 모뎀 제조업체의 웹 사이트를 참조하십시오.

### <span id="page-4-2"></span>노트북에서 명령 사용

#### <span id="page-4-3"></span>명령 입력

노트북에 모뎀 명령을 입력할 때 다음 사항을 주의하십시오.

- 모든 AT 명령줄(A/ 및 +++ 명령 제외)은 Attention(AT) 코드 문자로 시작해야 합니다. 명령줄이 Attention(AT) 코드 문자로 시작하지 않으면 모뎀은 명령을 실행하지 않습니다.
- AT 접두어는 모두 대문자 또는 모두 소문자로 입력해야 합니 다. 즉, AT 또는 at와 같이 사용하고 At 또는 aT는 사용하면 안됩 니다.
- AT 접두어 뒤에 오는 명령은 모두 대문자, 모두 소문자 또는 대소문자 조합이 가능합니다.
- 전화번호는 (123) 456-7890 또는 1234567890과 같이 괄호와 하이픈을 함께 사용하거나 숫자만 입력할 수 있습니다.

#### <span id="page-5-0"></span>명령 편집

명령을 잘못 입력한 경우에는 백스페이스를 사용하여 지우고 다시 입력하면 됩니다. 단, AT 접두어는 입력되는 즉시 해석되기 때문 에 백스페이스를 사용하여 지울 수 없습니다.

#### <span id="page-5-1"></span>명령 실행

명령줄을 실행하려면 **Enter** 키를 누릅니다. **Enter** 키를 누르면 모뎀 이 명령줄을 처리합니다.

#### <span id="page-5-2"></span>명령 반복

A/ 명령을 입력하여 마지막으로 실행한 명령줄을 반복할 수 있습니 다. A/ 명령을 반복할 때에는 A/ 명령이 AT 접두어와 **Enter** 기능을 반 복하기 때문에 AT 접두어를 입력하거나 **Enter** 키를 누를 필요가 없 습니다.

마지막으로 입력된 명령은 모뎀이 재설정되거나 모뎀 전원이 차단 될 때까지 명령 버퍼에 남게 됩니다. 이 두 작업 모두 버퍼를 지웁 니다. A/ 명령은 버퍼가 지워지는 동안 사용할 수 없습니다.

#### <span id="page-5-3"></span>명령줄에서 매개변수 생략

ATHn과 같이 일반적으로 숫자 매개변수가 포함되는 명령에서 숫자 매개변수를 생략하고 입력하면 숫자 매개변수의 값은 기본 매개 변수로 간주됩니다.

예를 들어, Hn(전화끊기) 명령은 기본값인 숫자 매개변수 0(H0) 또 는 1(H1)을 가질 수 있습니다. 두 매개변수 중 아무 것도 입력하지 않은 경우 즉, ATH를 입력한 후 **Enter** 키를 누르면 ATH0 + **Enter** 키로 간주됩니다.

이 규칙은 D(전화걸기) 명령에는 적용되지 않습니다.

### <span id="page-6-0"></span>결과 코드 형식 설정

결과 코드는 명령에 대한 모뎀의 응답입니다. 결과 코드는 단어(긴 형식, verbose라 함) 또는 숫자(짧은 형식, 숫자로 표현)의 두 가지 형식으로 나타날 수 있습니다.

결과 코드 형식은 Vn 명령을 사용하여 설정됩니다.

- $\blacksquare$  V1 사용 단어(기본값)
- V0 사용 숫자

#### <span id="page-6-1"></span>로컬 문자 에코 설정

로컬 에코는 수신한 데이터를 송신 스테이션으로 다시 전송하여 수신한 데이터를 볼 수 있도록 하는 과정입니다. 입력한 내용이 화 면에 나타나지 않으면 로컬 에코가 해제된 것입니다.

로컬 에코 기본 설정은 En 명령을 사용하여 설정됩니다.

- 로컬 에코를 설정하지 않으려면 E0를 사용합니다.
- 로컬 에코를 설정하려면 E1을 사용합니다.

## <span id="page-7-0"></span>온라인 모드 및 온라인 명령 모드 사용

온라인 모드는 데이터 전송에 사용되며 온라인 명령 모드는 명령 입력에 사용됩니다.

#### <span id="page-7-1"></span>온라인 명령 모드로 전환

온라인 모드에서 온라인 명령 모드로 전환하려면 **Shift** 키를 누른 상태에서 +++를 입력하십시오.

- 이 전환 명령을 올바르게 입력하면 다음과 같은 결과가 나타납니다.
- OK 결과 코드가 표시됩니다.
- 접속된 연결은 유지되지만 입력한 내용이 로컬에서만 해석되 고 원격 연결로 전송되지 않습니다.

#### <span id="page-7-2"></span>온라인 모드로 전환

온라인 명령 모드에서 온라인 모드로 전환하려면 다음 중 한 가지 방법을 사용하십시오.

- ATO(문자 "O") 명령을 입력합니다.
- ATH0(숫자 "0") 명령으로 연결을 종료합니다.

### <span id="page-8-0"></span>명령 모드 바로 가기 아이콘 생성

온라인 명령 모드에서 하이퍼터미널에 액세스하기 위한 Windows 바로 가기 아이콘을 생성할 수 있습니다. Windows 바탕 화면에 명 령 바로 가기 아이콘을 생성하려면 다음을 수행하십시오.

1. 하이퍼터미널에 명령 아이콘을 생성합니다.

✎ 하이퍼터미널을 사용하려면 다음과 같이 하십시오.

Windows XP Professional에서 시작 > 모든 프로그램 > 보조프로그램 > 통신 > 하이퍼터미널을 선택합니다.

■ Windows 2000 Professional에서 시작 > 프로그램 > 보조 프로그램 > 통신 > 하이퍼터미널을 선택합니다.

a. 이름 필드에 다음을 입력합니다.

명령

- b. 확인을 선택합니다. 연결 대상 대화 상자가 나타납니다.
- c. 연결에 사용할 모뎀 필드에서 모뎀이 사용하는 COM 포 트를 선택합니다.
- ✎ 모뎀이 사용하는 COM 포트를 확인하려면 다음과 같이 하십시오.
	- Windows XP Professional에서 시작 > 제어판 > 프린터 및 기타 하드웨어 아이콘 > 전화 및 모뎀 옵션 아이콘 > 모 뎀 탭을 선택합니다.
	- Windows 2000 Professional에서 시작 > 설정 > 제어판 > 전화 및 모뎀 옵션을 선택합니다.
		- d. 확인을 선택합니다. 포트 설정 탭이 나타납니다.
		- e. 확인을 선택합니다. 명령 모드 화면이 나타나고 외쪽 상단 에 커서가 깜박입니다. 이제 모뎀에서는 명령을 받아 결과 코드로 명령에 응답할 수 있습니다.
- f. 파일 > 저장을 선택합니다. 생성된 명령 아이콘은 하이퍼 터미널을 종료해야 볼 수 있습니다.
- g. 하이퍼터미널을 종료하려면 파일 > 끝내기를 선택합니다.
- 2. 명령 아이콘을 액세스하려면 다음과 같이 하십시오.
	- h. Windows XP Professional에서 시작 > 모든 프로그램 > 보조프로그램 > 통신 > 하이퍼터미널을 선택합니다.
	- i. Windows 2000 Professional에서 시작 > 프로그램 > 보조 프로그램 > 통신 > 하이퍼터미널을 선택합니다.
- 3. 명령 아이콘에 대한 바로 가기를 생성하려면 명령 아이콘을 선 택한 다음 파일 > 바로 가기 만들기를 선택합니다. 명령 아이 콘에 대한 바로 가기가 하이퍼터미널 창에 나타납니다.
- 4. 바탕 화면에 바로 가기 아이콘을 두려면 바로 가기 아이콘을 선택한 다음 바탕 화면으로 끌어 옵니다.
- 5. 하이퍼터미널을 끝내고 닫으려면 파일 > 끝내기를 선택합니다.